# + TOUCH SCREEN NAVIGATION

## QUICK REFERENCE GUIDE

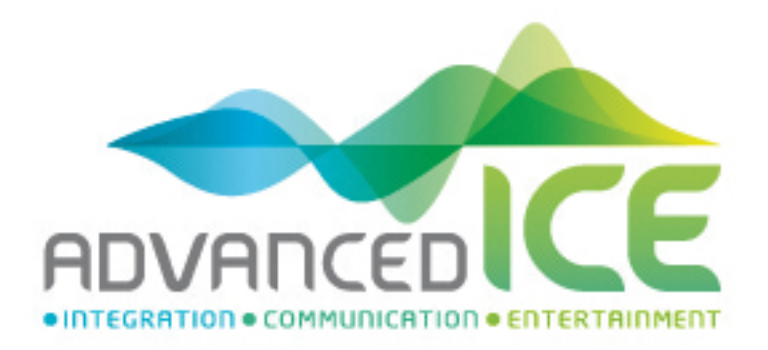

#### <span id="page-1-0"></span>**Initial set-up**

**Select** 1. Select your preferred language, then tap to confirm your selection. Later you can change it in Regional settings.  $\triangle$  Language  $X = 2:12$ **End User Licence Agreement**  $\overline{\phantom{1}}$  Dansk Deutsch 0. Definitions The following terms shall have the meaning defined hereunder in<br>this agreement when used with capital letters. The text of this<br>agreement "means this End User Licened terms.<br>"Agreement" means this End User Licence Agreemen F English (AU) ※ English (UK) the terms and conditions of use of the Select  $\parallel$ Accept 2. Read the End User Licence Agreement, and tap **if you agree with the** if you agree with the terms of use. 3. You are now asked whether you allow the software to collect usage information and GPS logs that may be used for improving the application and the quality and coverage of maps. Tap Yes to allow the anonymous statistics or disable this function. **Next** 4. The Configuration wizard starts. Tap **the continue.** to continue. 5. Select the language and speaker used for voice guidance messages and tap **Next** . Later you can change it in Regional settings. Tap any item in the list for a **Next** short voice sample. Tap **the sum of the confirm your selection. Next** 6. Set your preferred units and time formats, and tap . **Next** 7. Set your route preferences, and tap Finish 8. The initial set-up is now complete,  $tan \theta$  to enter the map screen.

#### **Map screen**

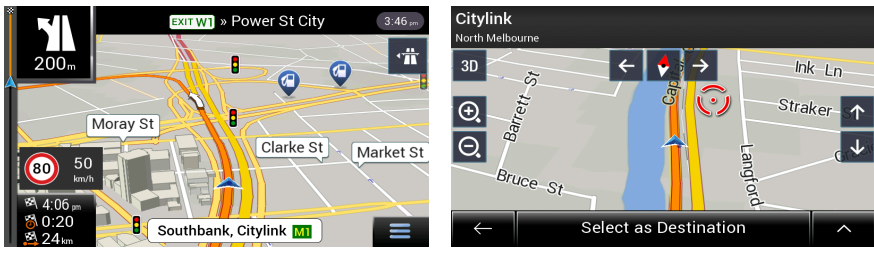

The map screen is the most important and frequently used screen of the software. During navigation, the screen shows route information.

The map shows the current position (a blue arrow by default), the recommended route (an orange line), and the surrounding map area.

When there is no GPS position, the current position arrow is transparent. It shows your last known position. When a GPS position is available, the current position arrow is displayed in full colour showing your current position.

If you have not selected a route destination, you can see your heading and the current street on the map screen. If you selected a destination, the following three data fields are displayed in the bottom left corner:

- The estimated time of the arrival at the destination
- The remaining time of the trip
- The remaining distance to the destination.

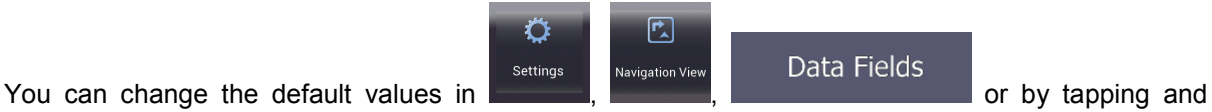

holding the area where the data fields appear.

Tap the screen once where the data fields appear to open the Trip Summary screen.

The following additional buttons are displayed when you are navigating a route and you are approaching your destination:

- Tap it to check the available parking facilities around your destination.
	- B

Tap it to access additional options: check the trip summary, find Places around your final destination, save the current location, switch to pedestrian navigationor suspend the navigation.

By tapping the street name at the bottom of the map, you can open the Where Am I screen. By

 $t$ apping  $\Box$ , you can open the Navigation menu.

#### **Navigation menu**

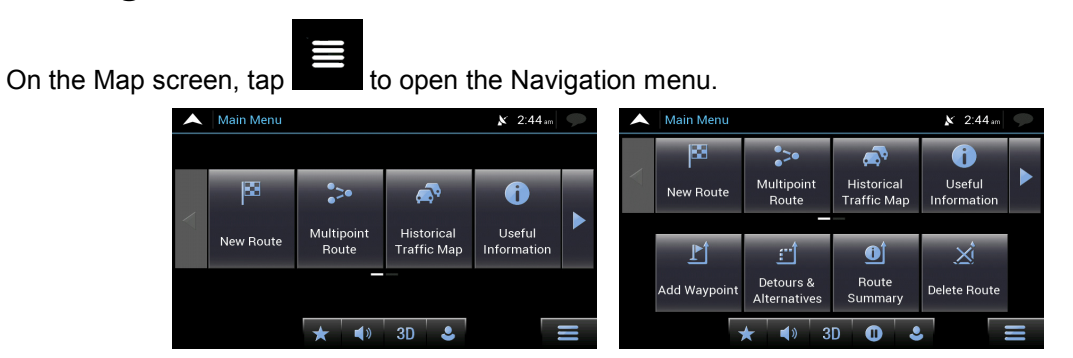

You can see the following menu options when you are navigating without a planned route:

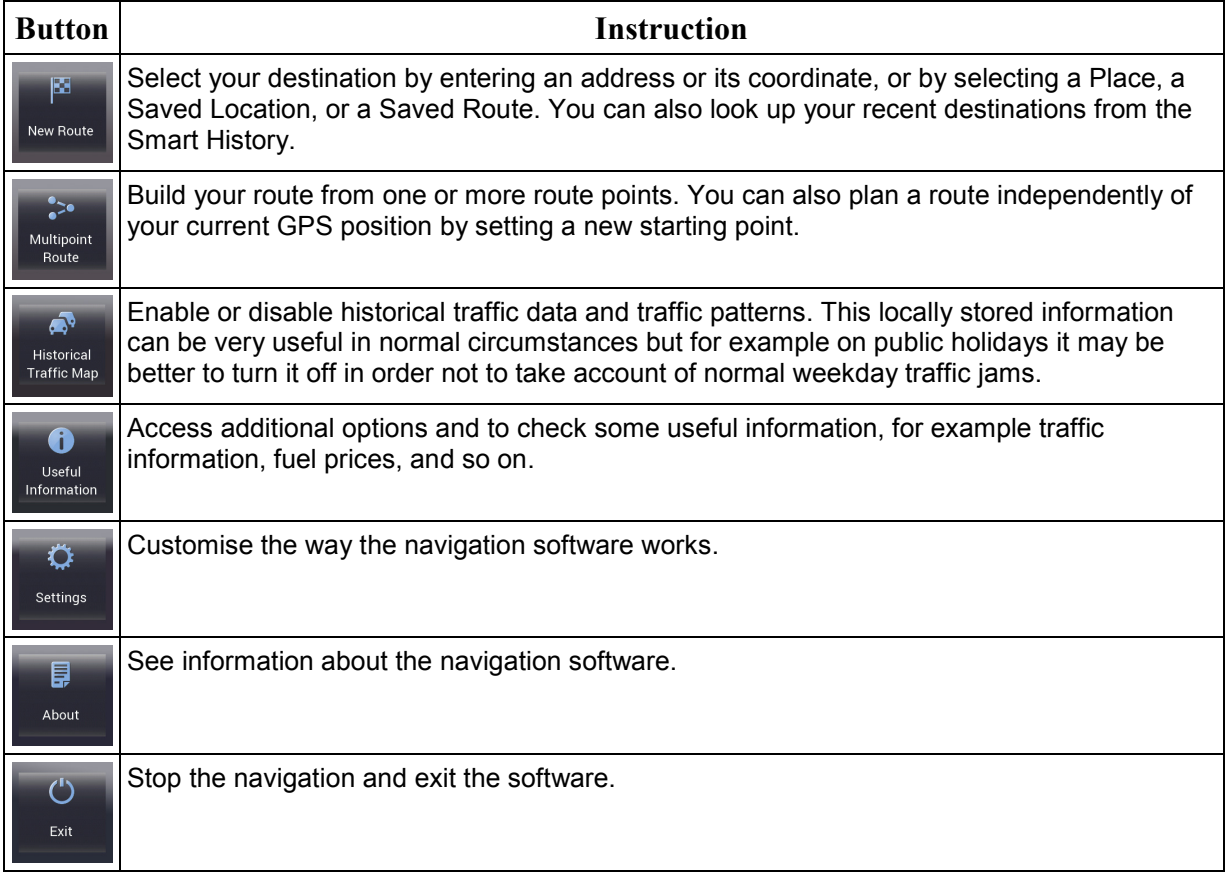

When you are navigating with a planned route, the following menu options are also available:

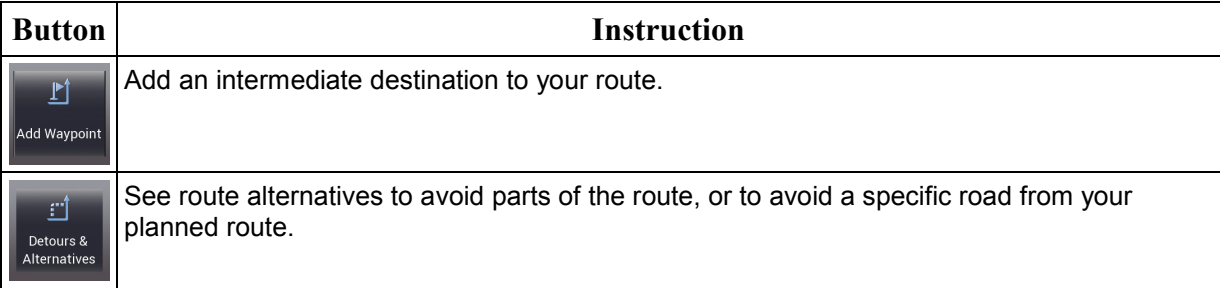

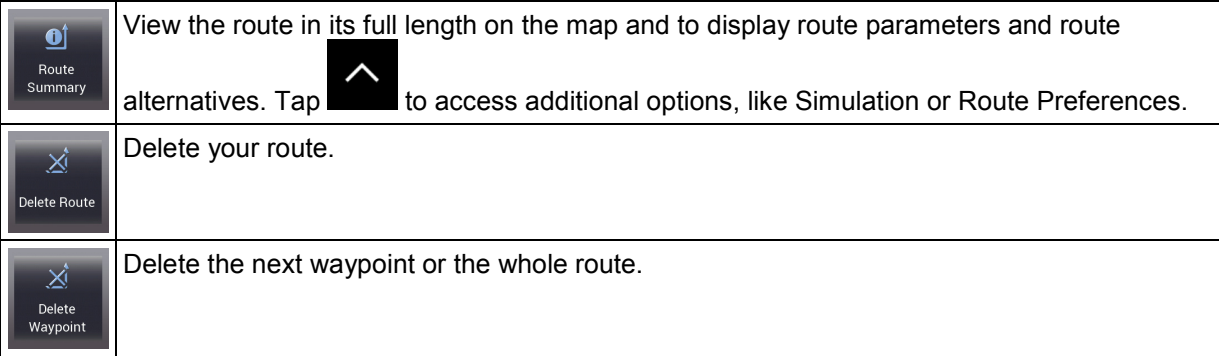

In the navigation menu, you have the following additional options:

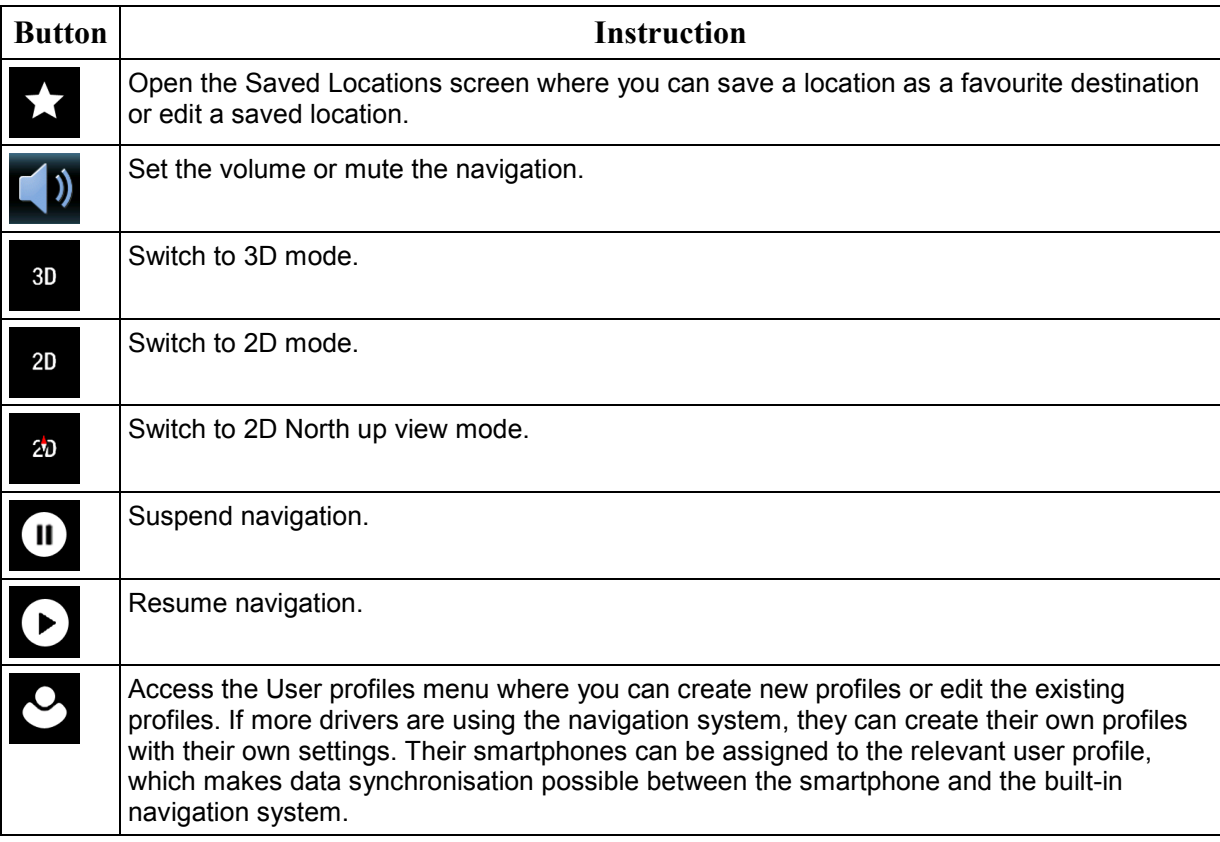

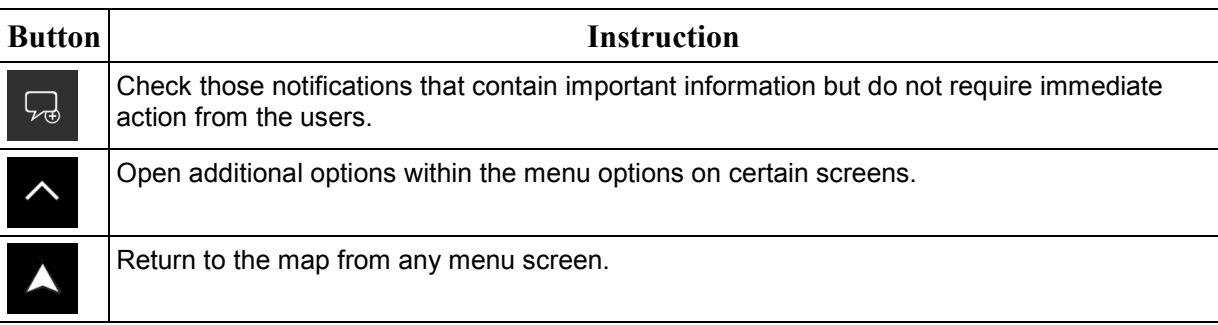

#### **New Route menu**

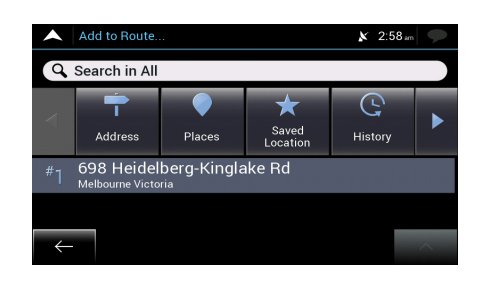

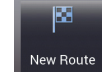

In the Navigation menu, tap **the whole** to specify an address as your destination.

The New Route to... menu provides the following options:

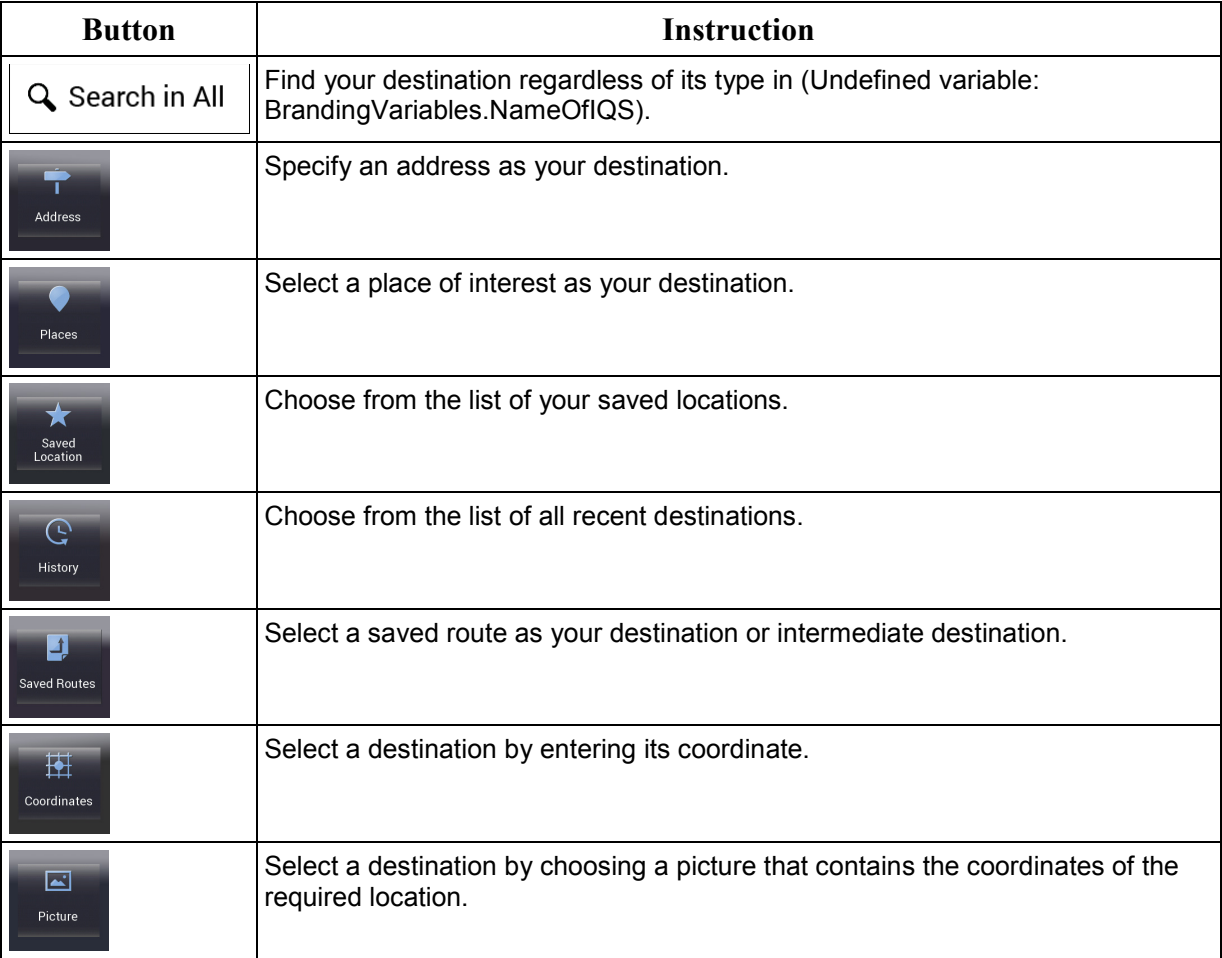

Two of your recent destinations are listed in the New Route to... menu for easy access. Tap any of the smart history items to set the location as your destination.

#### **Navigating to an address**

Tap **the Navigation view to access the Navigation menu.** 

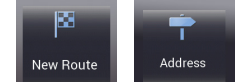

you are located.

In the Navigation menu, tap , . By default, the screen proposes the country where

mm

To change the country or the state, perform the following steps:

- 1. Use the keyboard to enter the name of the country and state.
- 2. After entering a couple of characters, the list of countries and states that match the entered string appears. Together with the country, select the state, or select the name of the country where it stands without a state to search for an address in all its states.

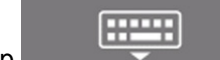

3. Tap to open the list of results and select the country of your choice.

To change the town/suburb, perform the following steps:

- 1. Tap the town/suburb field. The town/suburb of your current location is offered at the top. Accept it or use the keyboard to enter the name of the destination town/suburb.
- 2. As you enter letters, the names that match the string appear in a list. Tap to open the list of results.
- 3. Select a town/suburb from the list.

To enter the street name, perform the following steps:

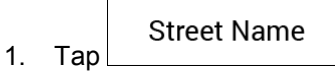

2. Start entering the street name on the keyboard, the names that match the string appear in a list.

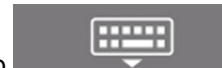

3. Tap to open the list of results. Select a street from the list.

To enter the street number, perform the following steps:

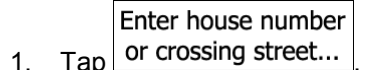

QWE 2. Enter the street number on the keyboard. (To enter letters, tap

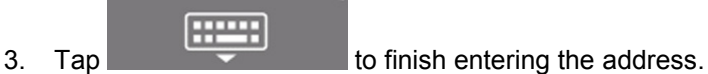

The map appears with the selected destination in the middle. If necessary, tap the map

somewhere else to modify the destination. The Cursor (SU) appears at the new location. (optional) To change some of the route setting parameters, perform the following steps:

1. Tap to avoid motorways, tap to avoid Period Charge or Per-use Toll roads, tap to avoid ferry, or tap  $\Diamond$  to avoid carpool roads.  $\frac{1}{2}$ 

Select as Destination 2. Tap  $\sum$  to confirm the destination, or tap to select a different destination.

3. After a short summary of the route parameters, the map appears showing the entire route. Wait

**Start Navigation**<br>for a few seconds or tap

#### **Using combined search**

You can initiate a separate search for addresses, Places, saved locations, or recent destinations, but the fastest way to search for any of these is to use combined search.

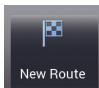

- 1. On the Map screen, tap  $\Box$  to access the Navigation menu and then
- **Q** Search in All 2. Tap  $\sum_{n=1}^{\infty}$  and the combined search screen appears. Right next to the input field, you can see the search area, the town/suburb around which the search is carried out. The default search area is the area where you are located. If needed change the search area.

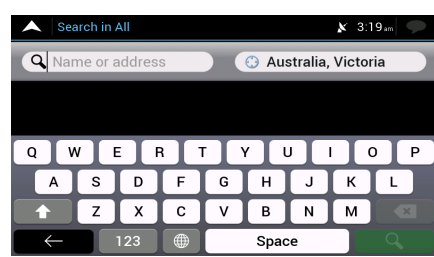

4. With the proper search area displayed, you can start entering the name, address, or category of the destination you are looking for.

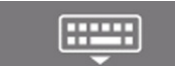

3.

5. Tap to see the search results. You can see all results in the list, regardless of their type. Addresses, Places, Place categories, Saved Locations and recent destinations are mixed within one list.

6. If needed, tap the related button to narrow the list of search results by types (the number on the related icon shows the number of matching results):

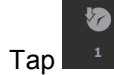

Tap  $\mathbb{R}^4$  to see the list of recent destinations with a matching name or address.

Tap  $\frac{1}{1}$  to see the list of your saved location (Favourite) destinations with a matching name.

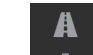

Tap  $\mathbb{Z}$  to see the list of matching addresses.

Tap **the list of Place categories. Scroll the list and select one of the** categories. You get the list of Places in that category ordered by their distance from your current position.

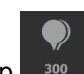

- $\begin{array}{|l|l|} \hline \text{Top} & \text{see} \end{array}$  to see the list of matching Places ordered by their distance from your current location.
- (optional) Should your product contain Places from different data providers, you can further narrow the list by showing the results from one provider only. Look for the provider logos. Select any of them to see Places from that provider.
- 7. The map appears with the selected destination in the middle. If necessary, tap the map

somewhere else to modify the destination. The Cursor  $($ 

- 8. (optional) If needed, change some of the route setting parameters.
- Select as Destination<br>  $\begin{array}{c} \text{Select a different} \\ \text{to confirm the destination, or tap} \end{array}$ Select as Destination destination.
- 10. After a short summary of the route parameters, the map appears showing the entire route. Wait **Start Navigation**

for a few seconds or tap

### **Navigating to a place of interest**

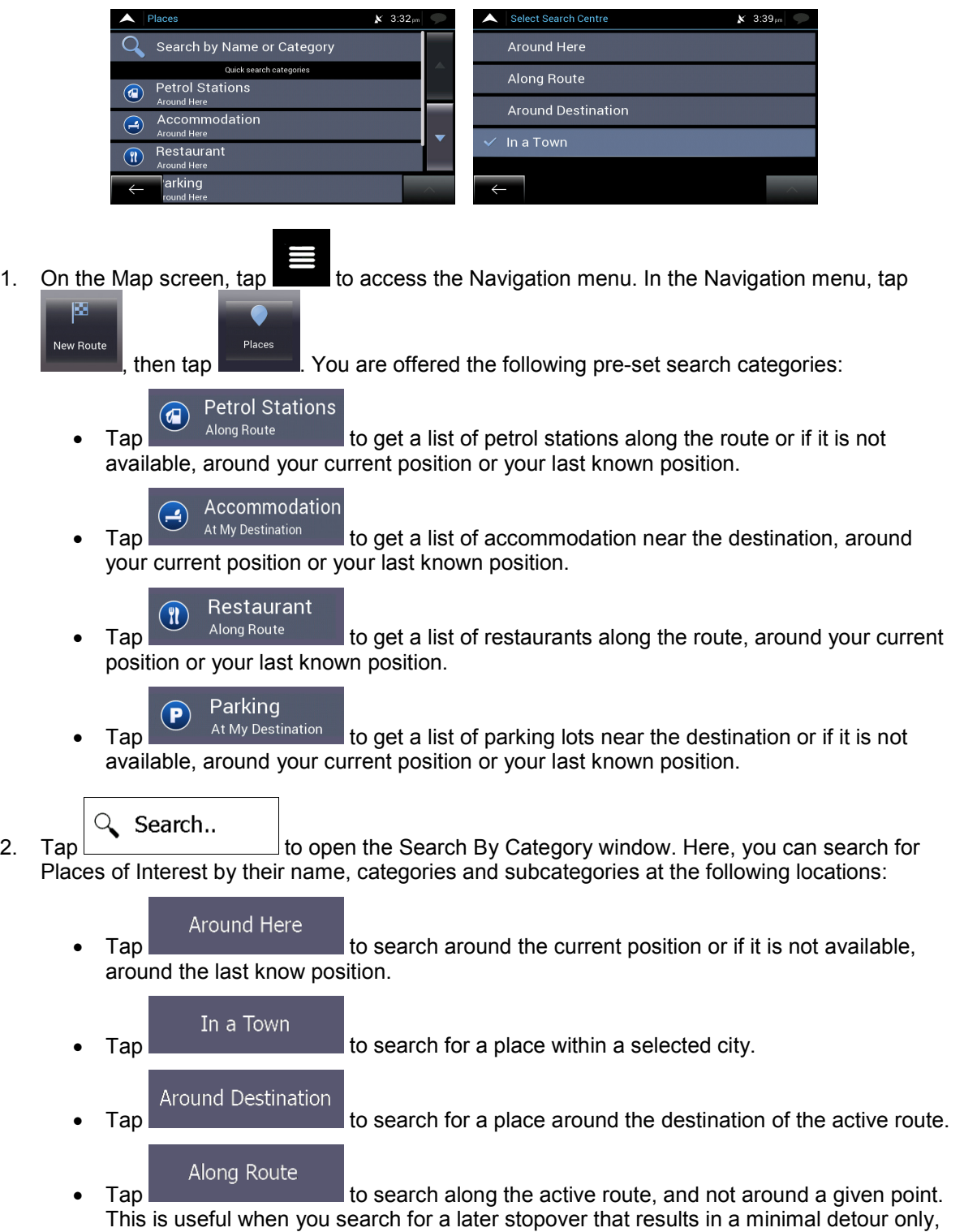

such as searching for upcoming petrol stations or restaurants.

#### **An example of navigating to a place of interest**

For example, to find a park around your destination, perform the following steps:

- 1. On the Map screen, tap  $\Box$  to access the Navigation menu. In the Navigation menu, tap New Route Place: then tap Q Search.. 2. Tap **TERROOT SEARCH BY CATEGORY WINDOW.** Around Here 3. Select the area around which the Place should be searched for. Tap the **Around Destination** button and select irch by Name or Ca  $x = 3.04$ **Along Route**  $\overline{a}$ earch by Na Category View 4WD Facility Accommodation **Airport** 4. 5. Browse the list of place categories, and tap one of them. **Category View**
- 6. Tap  $\frac{64.66}{1000}$  Tap to browse the whole category, or tap a subcategory to narrow down your search.
- 7. Tap any of the list items.
- 8. (optional) If needed, change some of the route setting parameters.
- Select as Destination 9. Tap **the confirm the destination**, or tap to select a different destination.
- 10. After a short summary of the route parameters, the map appears showing the entire route. Wait

for a few seconds or tap

**Start Navigation** 

#### **Useful Information menu**

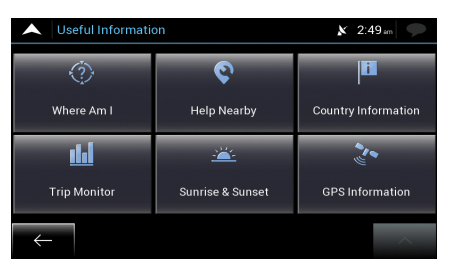

The Useful Information menu provides various additional functions. In the Navigation menu, tap  $\overline{\mathbf{0}}$ 

Useful<br>Information . You need an Internet connection via your mobile phone to access online services (for example, parking and weather information).

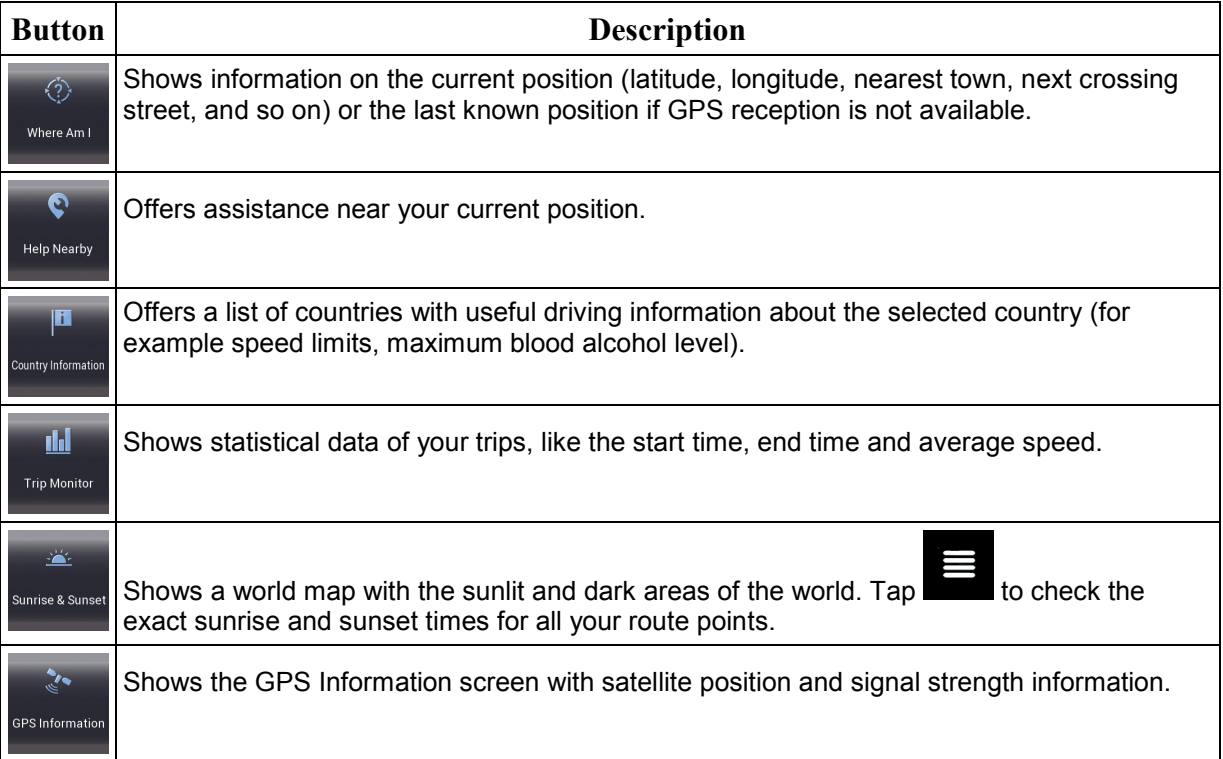

#### **Settings menu**

You can configure the program settings, and modify the behaviour of Advanced ICE Toyota

 $\overline{O}$ Navigation. Tap  $\blacksquare$ , and Settings

Tap the arrows to view the content of other pages.

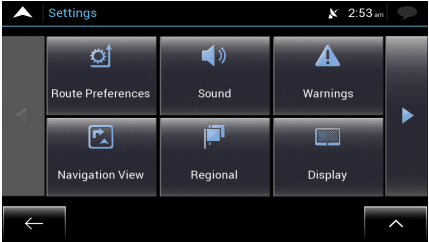

The Settings menu provides the following options:

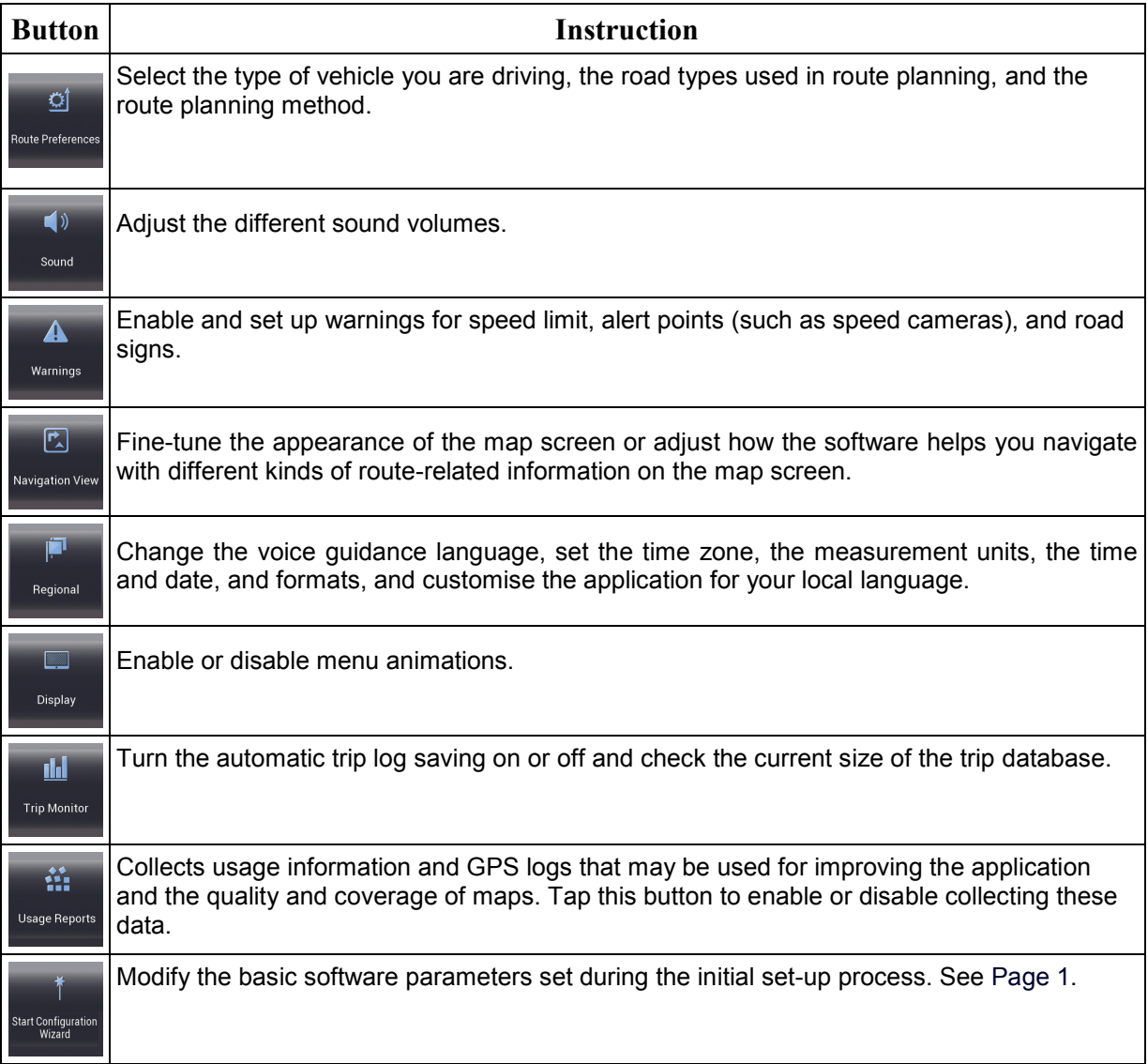